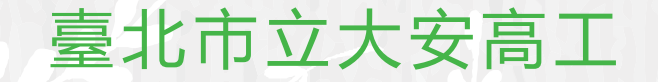

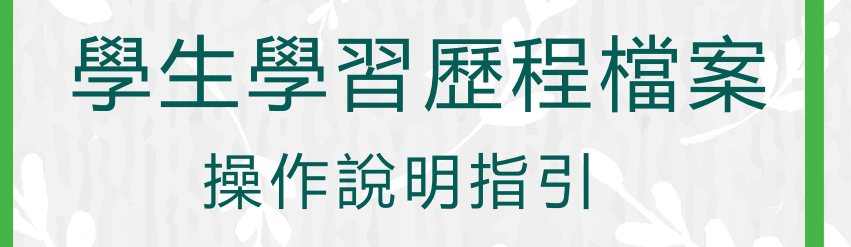

使用前請同學務必詳閱操作說明 輔導室 製作

# 臺北市學生學習歷程檔案登入方式 使用台北市單一登入LDAP帳號

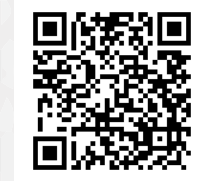

### --臺北市立大安高工 (學生版)--

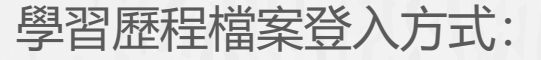

**從學校首頁左側常用連結→點選「[學生學習歷程檔案系統」](https://e-portfolio.cooc.tp.edu.tw/Portal.do)** 

the characters of the first product

**Advertising Aven** 

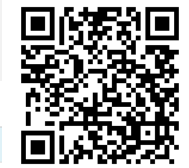

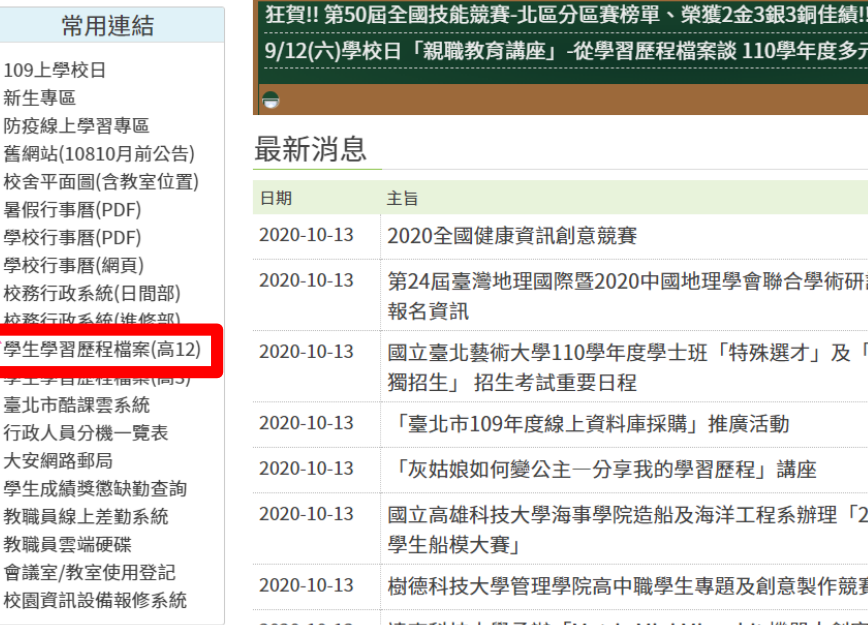

校園活動

 $\mathbf{A}$  and  $\mathbf{A}$  and  $\mathbf{A}$  and  $\mathbf{A}$  and  $\mathbf{A}$ 

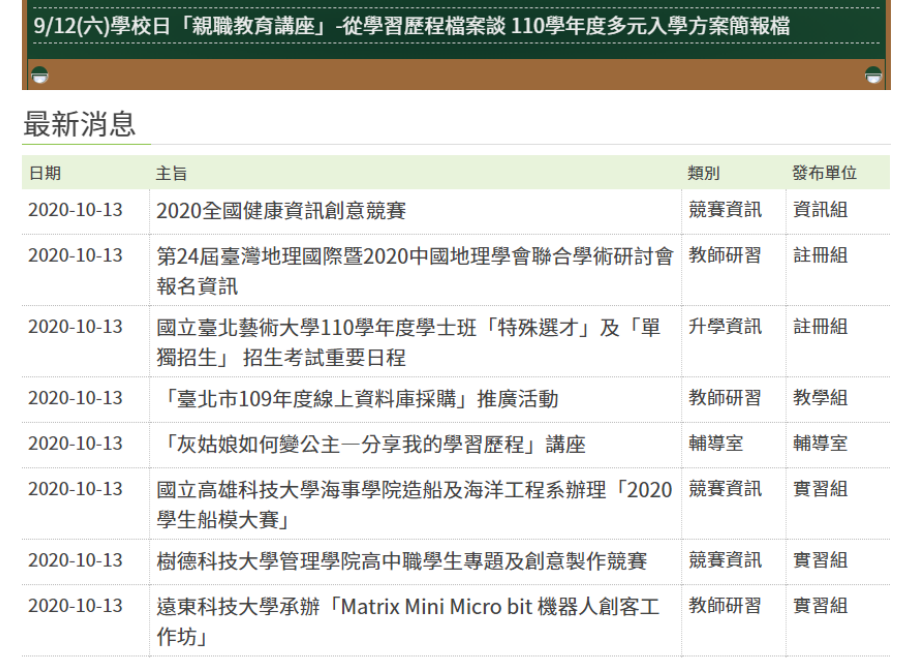

嚴重特殊傳染性肺炎專區 大安無障礙環境專區 大安反霸凌專區 大安性別平等教育專區 大安環境教育暨防災教育 專區 大安防治學生藥物濫用專 區 大安交通安全宣導專區 學生危安事件微雷影專區 流感疫苗宣導 - 快問快答 流感疫苗宣導 - 慢性肝病 篇 病蟲害防治宣導 - 秋行軍 蟲

宣導專區

教育局防制校園霸凌宣導 影片 臺北市政府教育局親子帳 號綁定專區

承辦專案

臺北市高中職特教輔導團

### **Step 1** 進入**「臺北市學生學習歷程檔案系統」點選「登入」**

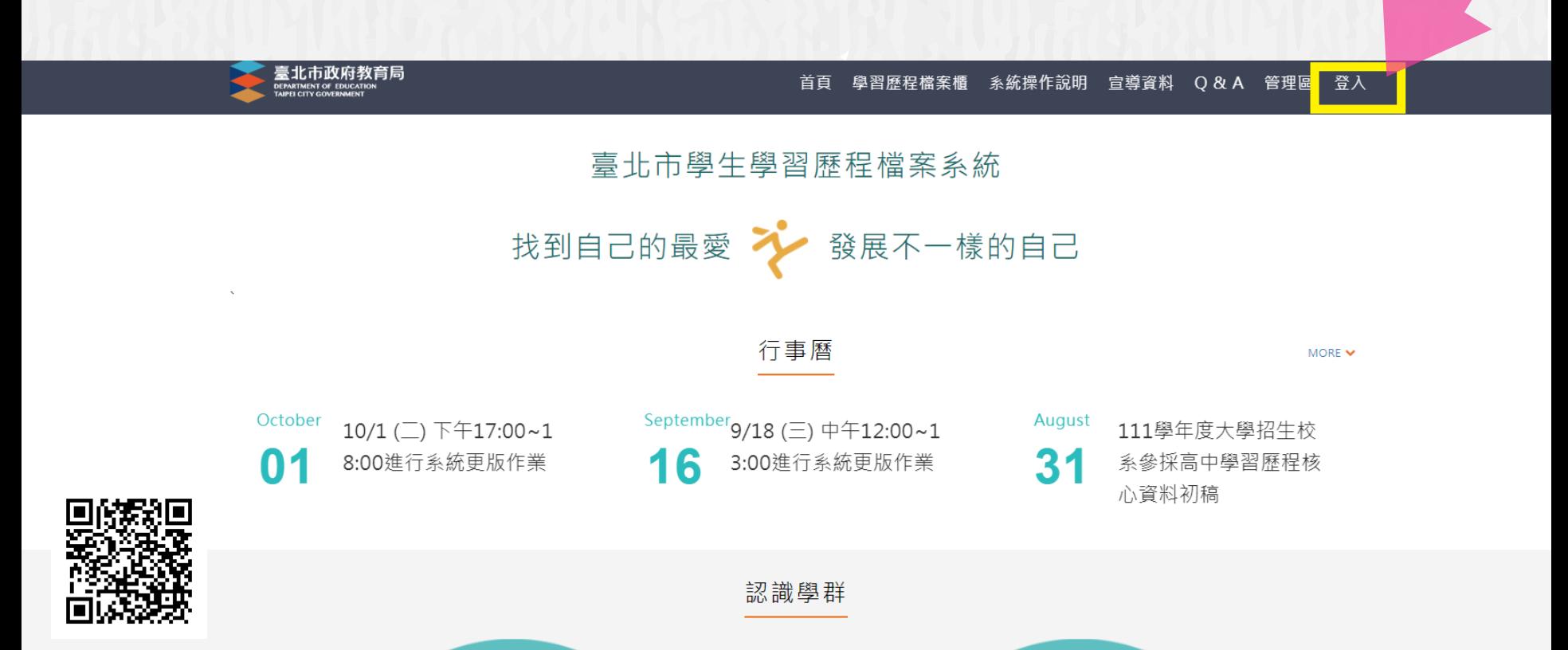

### 點選**「登入」**後,選擇**「臺北市單一身分驗證LDAP服務」 Step 2**

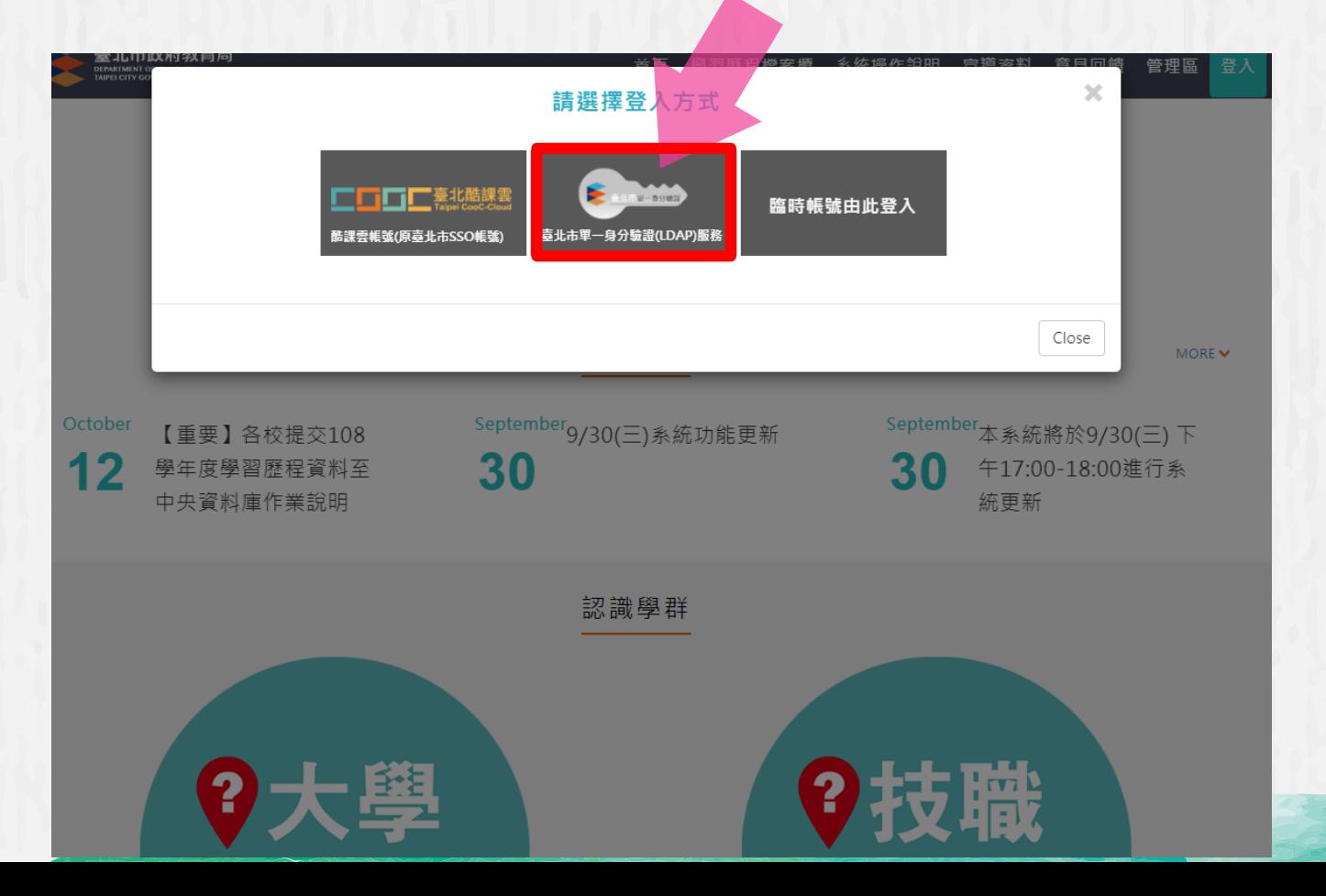

## **Step 3**

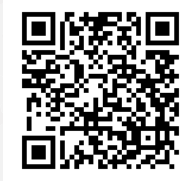

### 輸入預設帳號密碼後,按下**登入**

### 若帳號密碼忘記或有問題請洽本校電腦中心

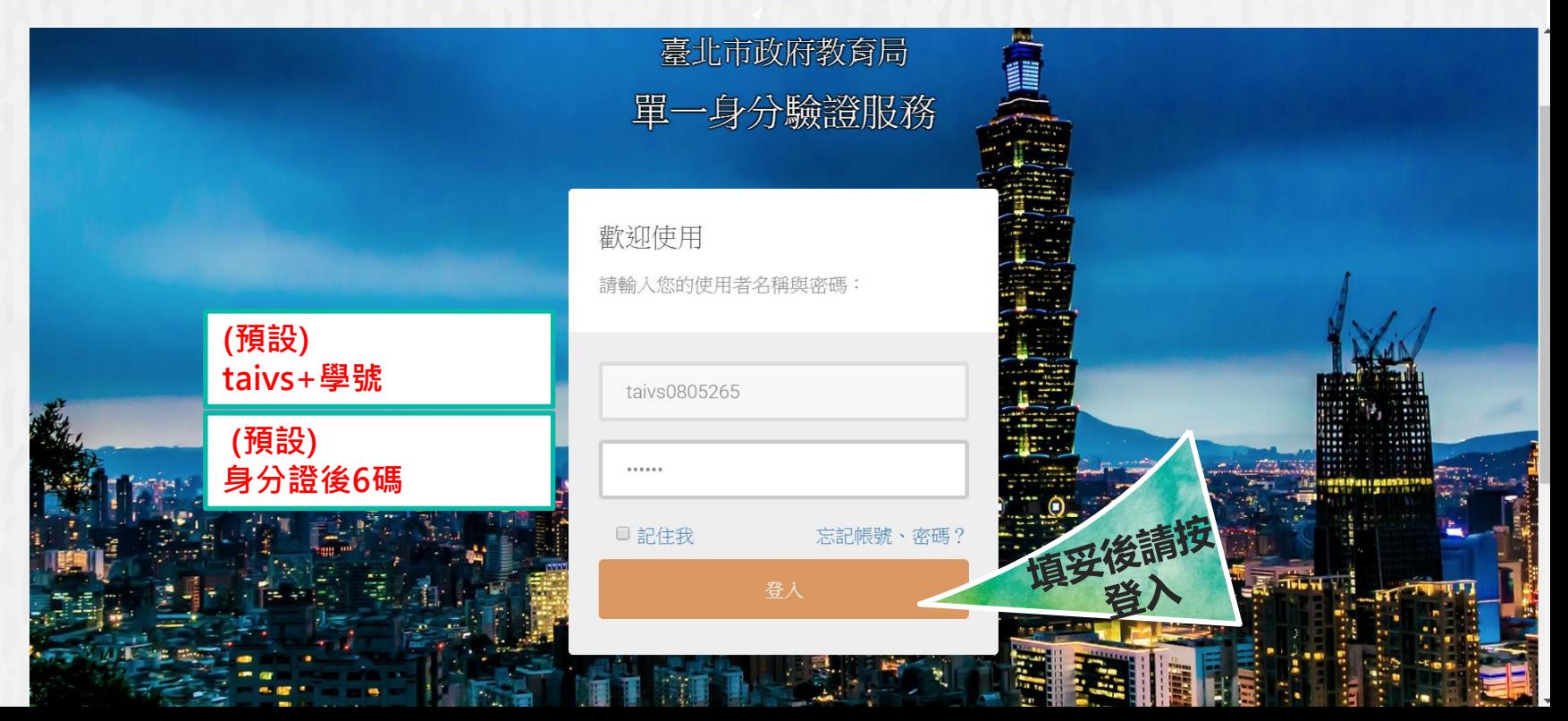

# 若是使用手機連結進網頁

本系統目前並不是 設計於手機裝置使用。 上傳資料、送出認證、 勾選提交等正式操作 請避免使用手機操作, 確實使用電腦介面。

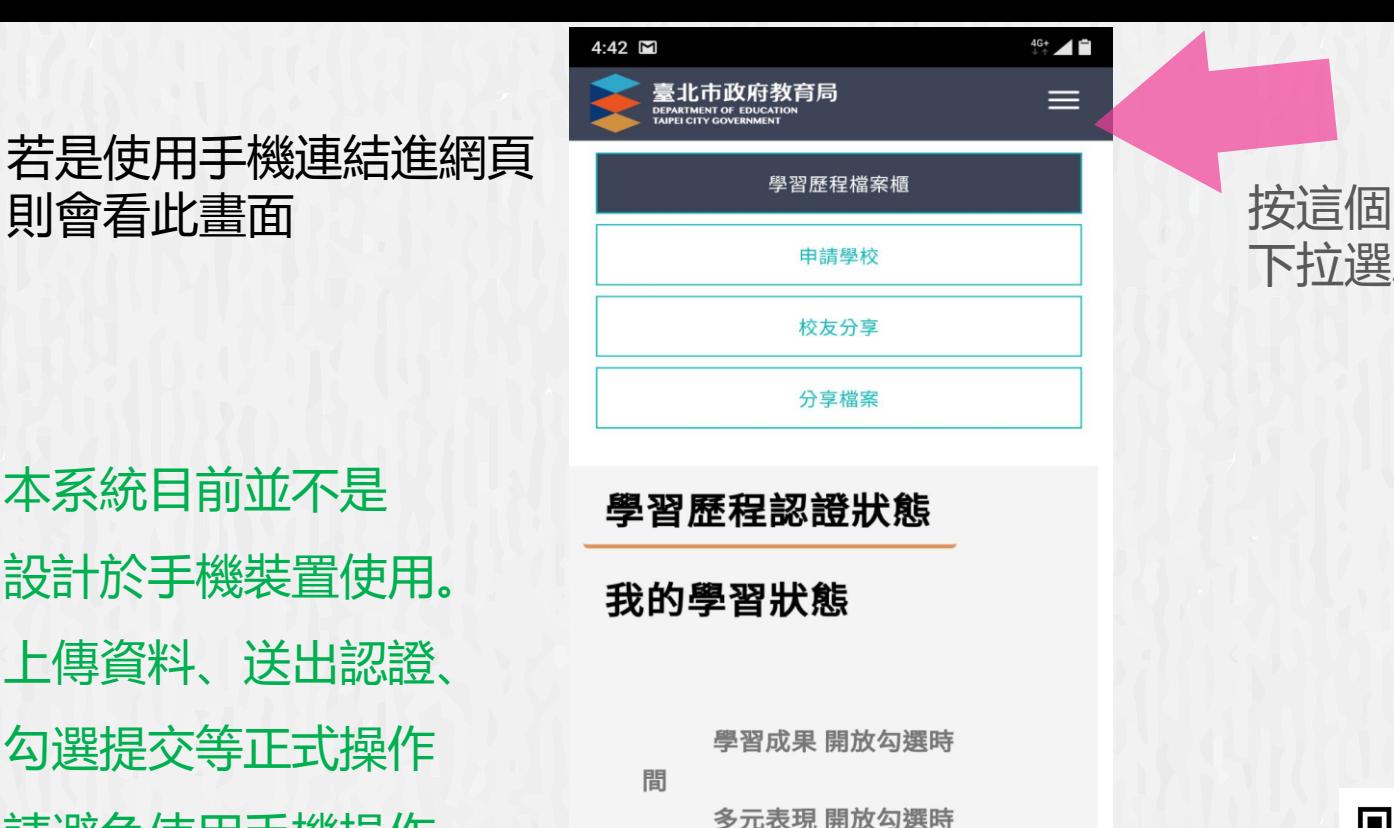

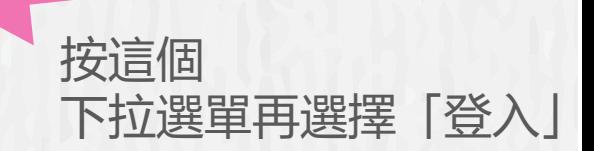

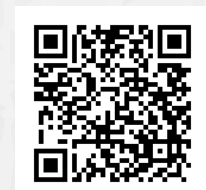

108學年度

間

 $\acute{\rm{c}}$ 

### 登入後會先看到這個畫面…

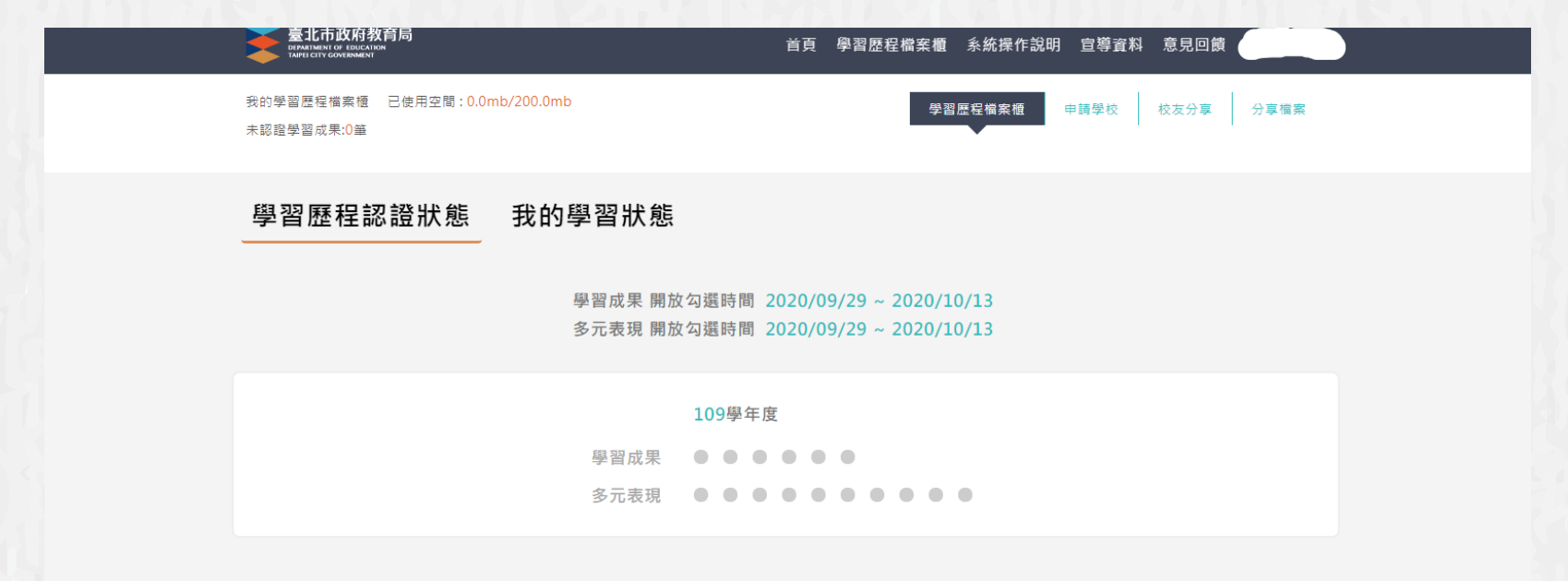

#### 學習歷程檔案櫃

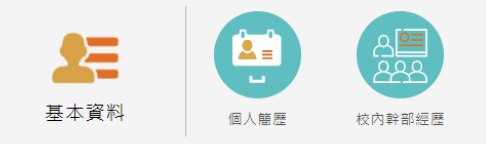

### 可以切換成我的學習狀態頁面-未來會顯示成績、獎懲及出缺勤

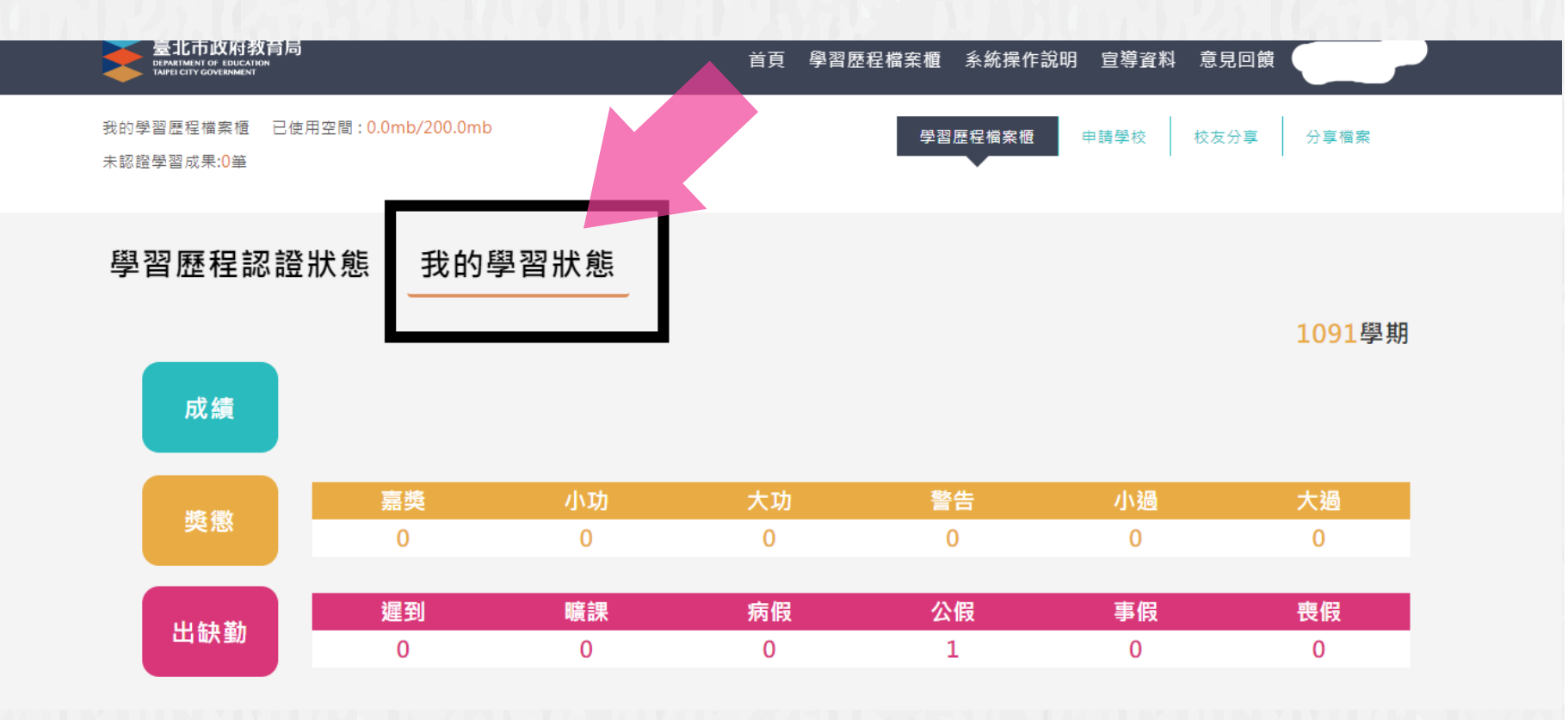

### 可以透過系統介面下載官方操作手冊參考

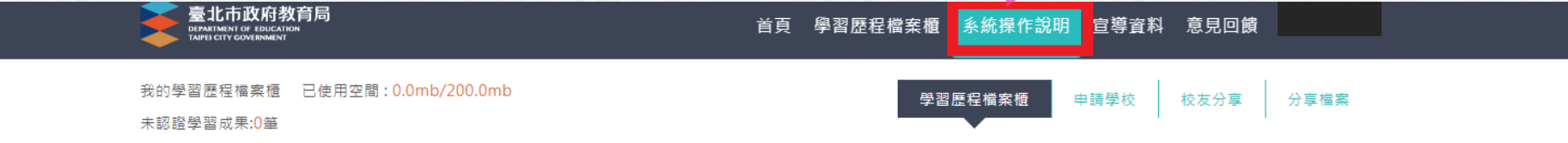

#### 學習歷程認證狀態 我的學習狀態

學習成果 開放勾選時間 2020/09/29 ~ 2020/10/13 多元表現 開放勾選時間 2020/09/29 ~ 2020/10/13

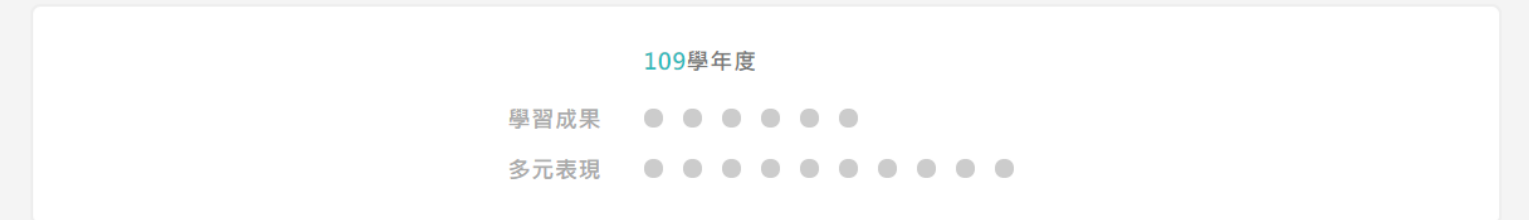

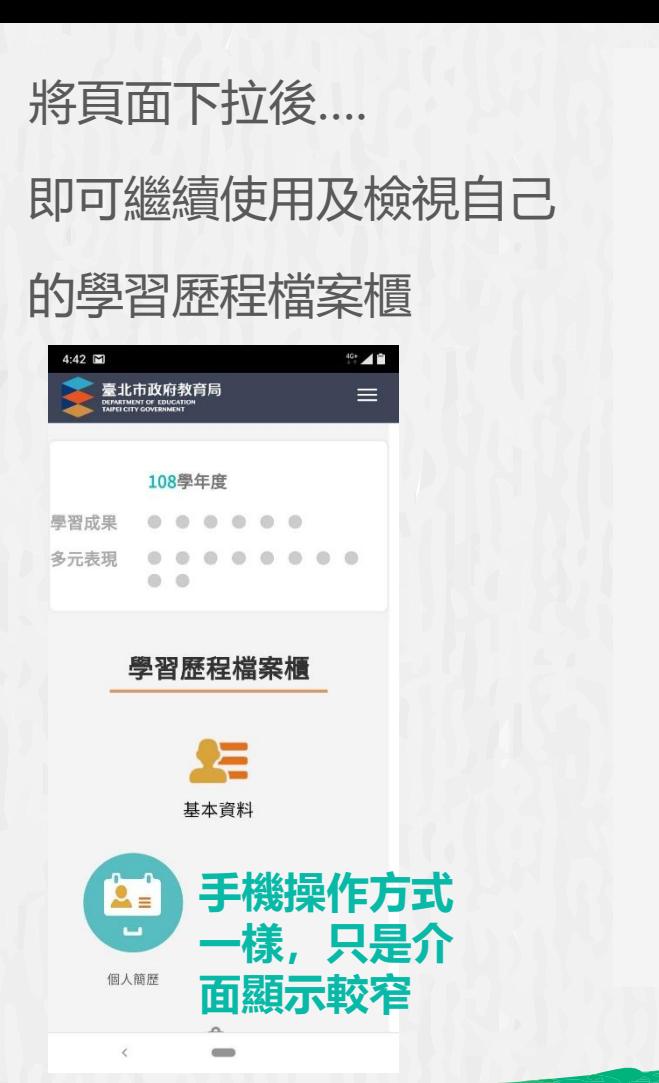

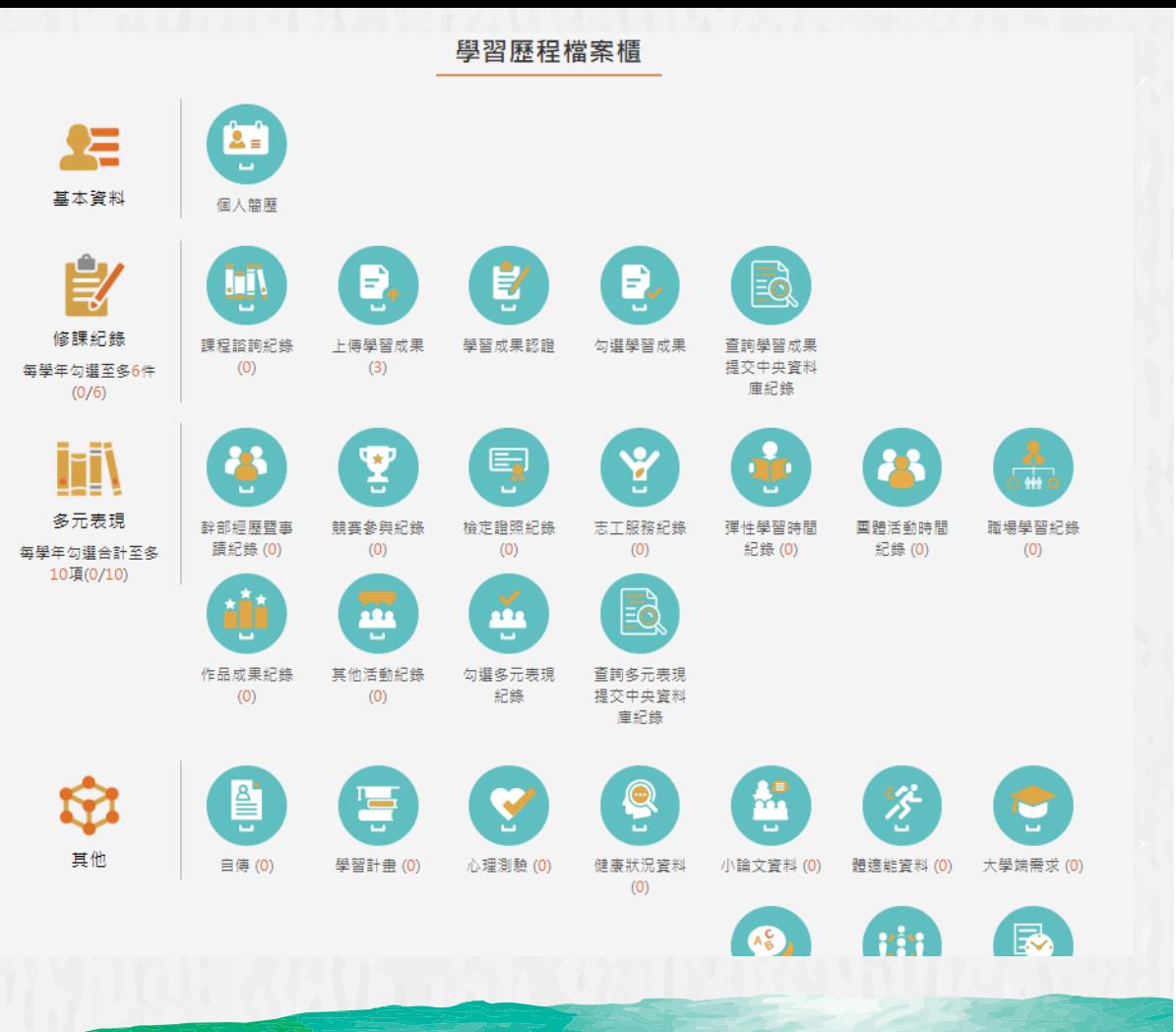

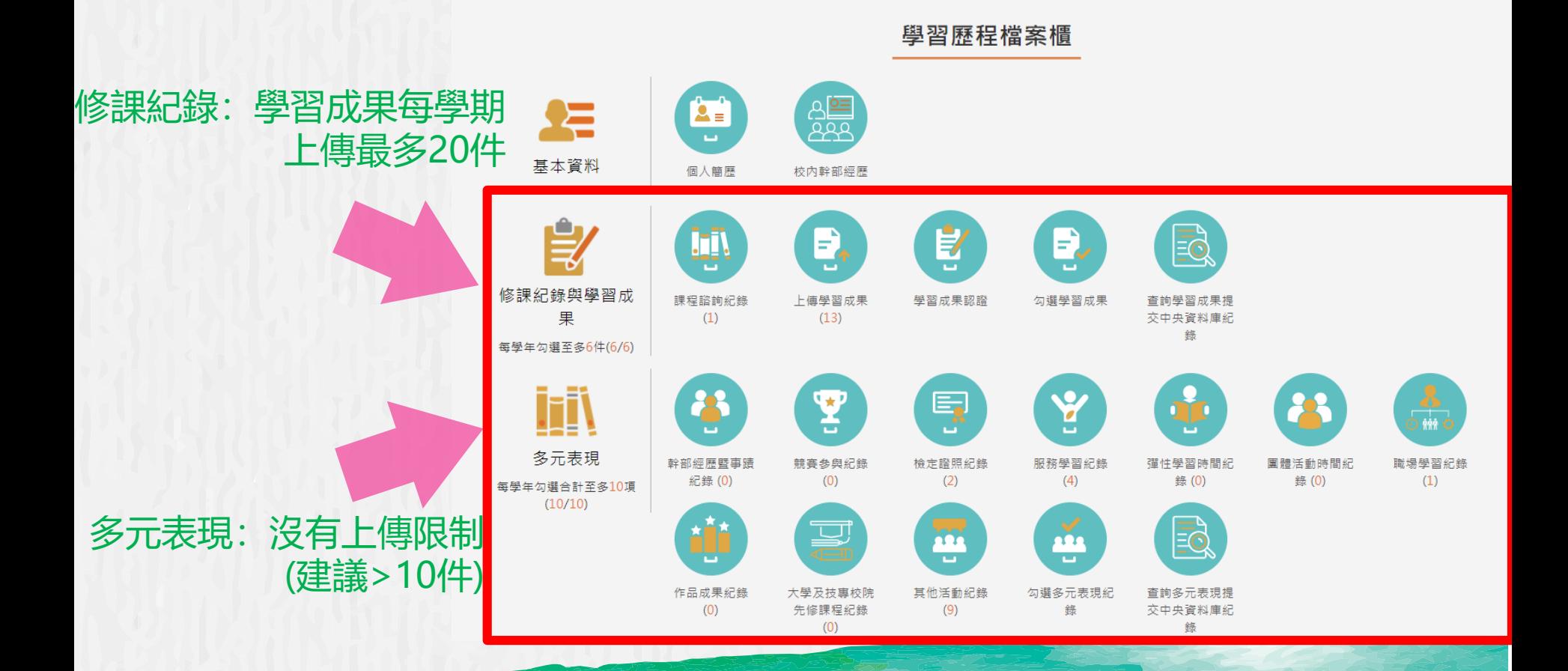

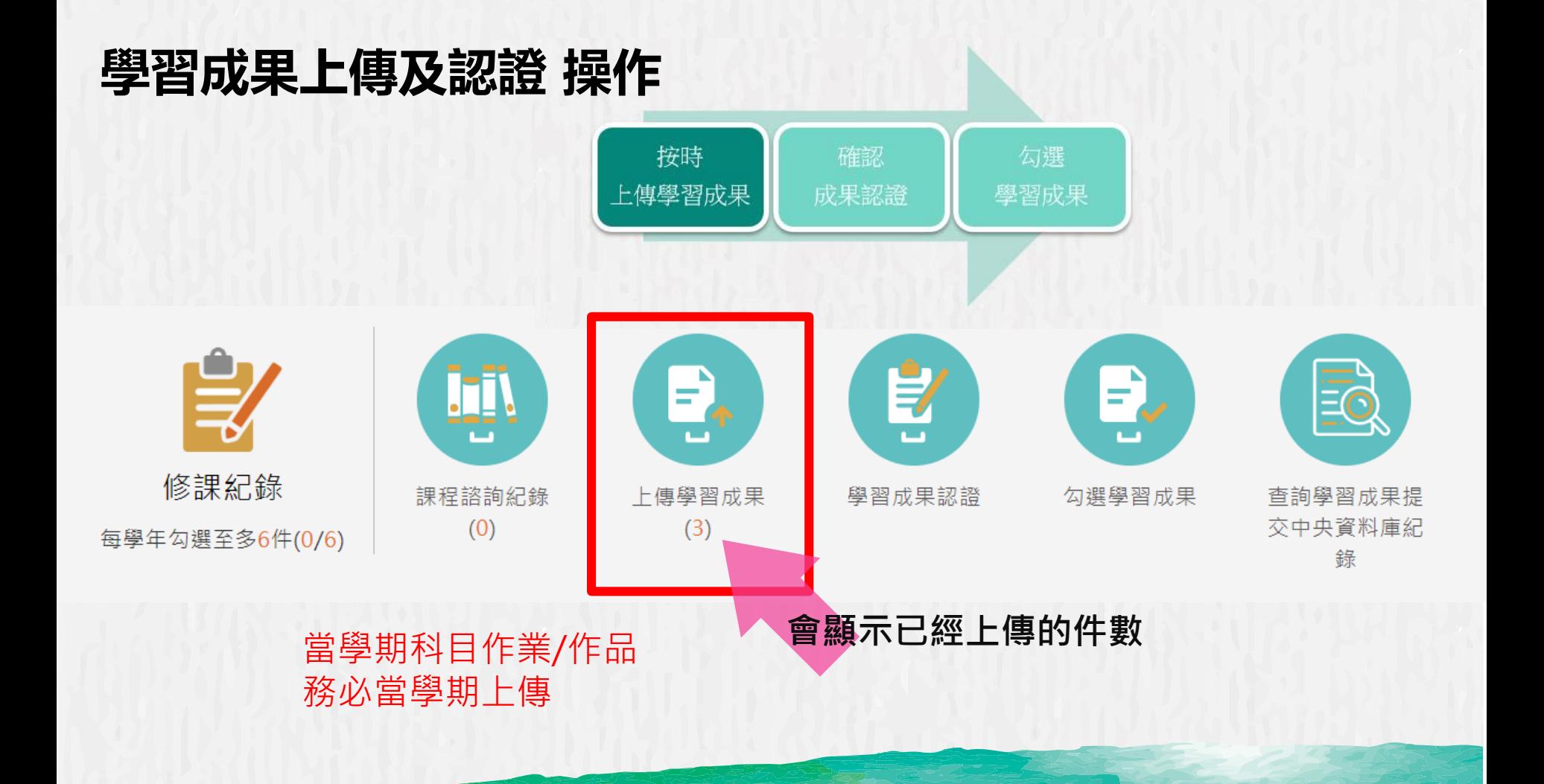

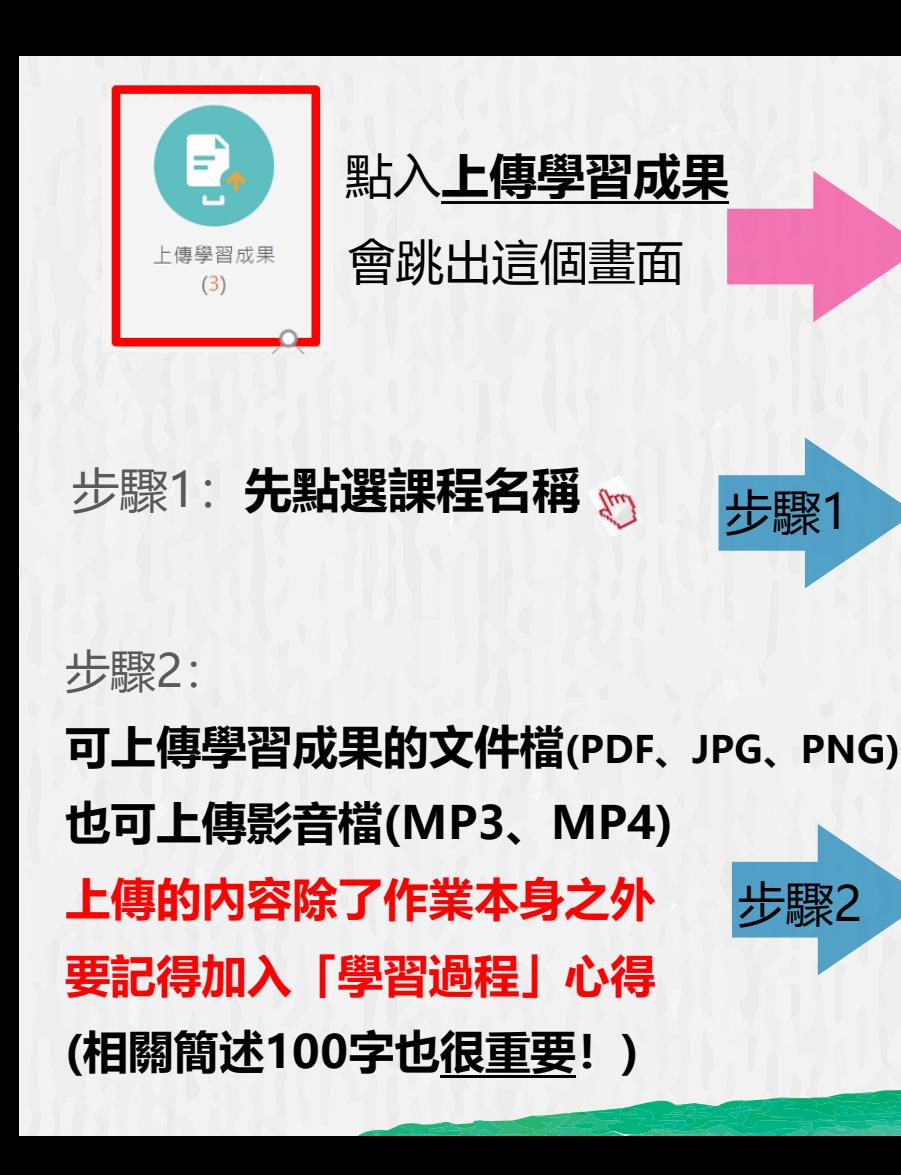

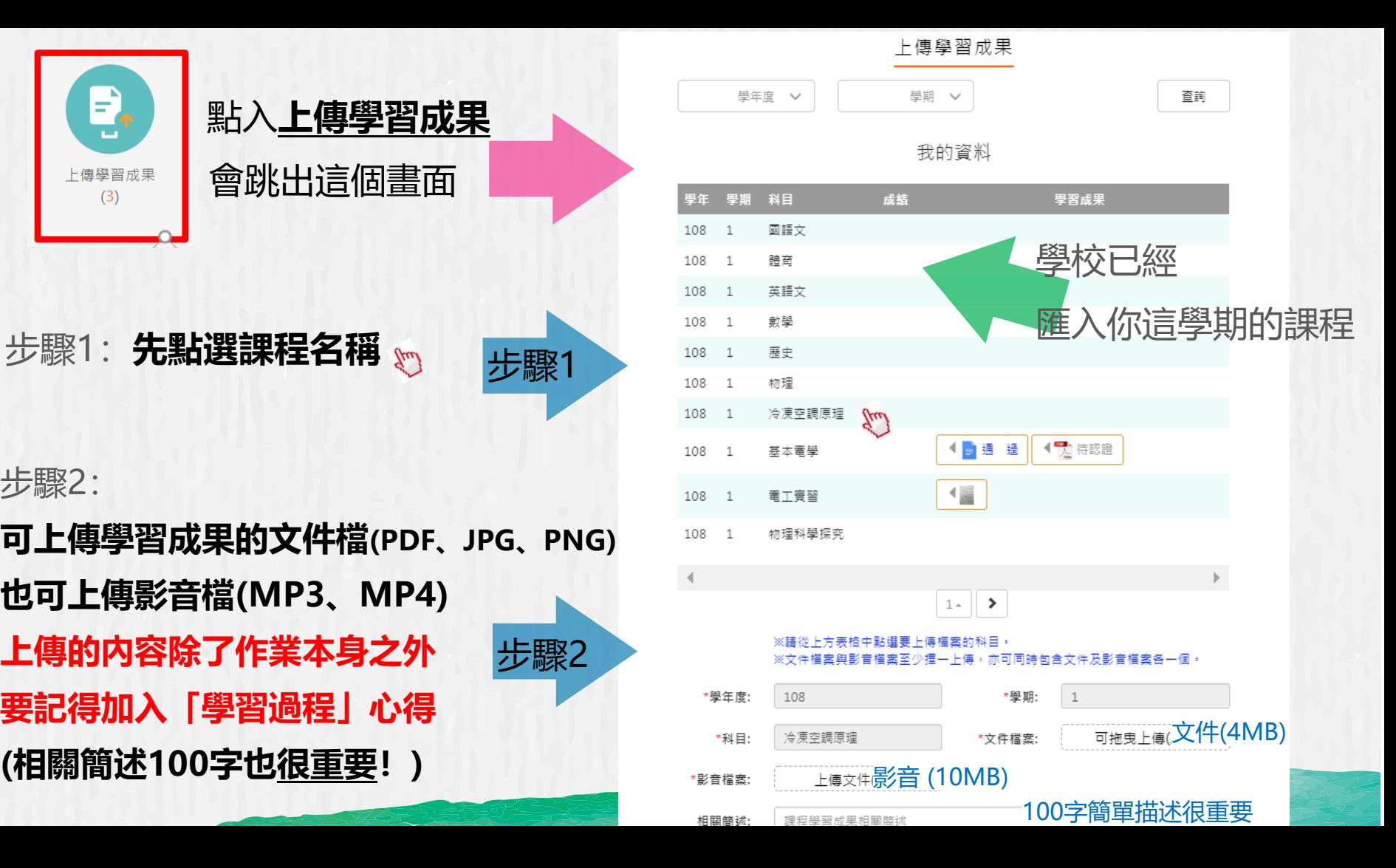

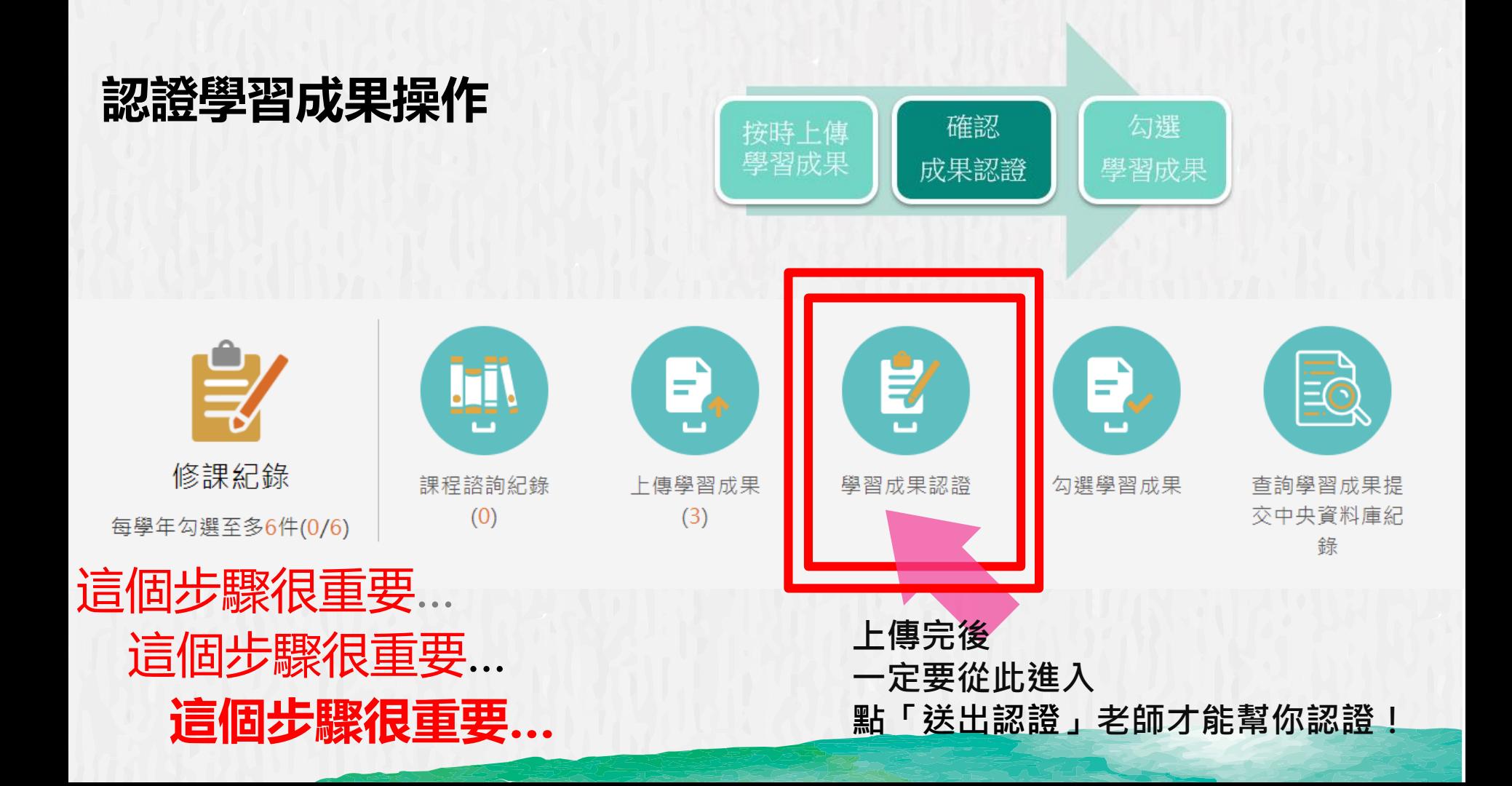

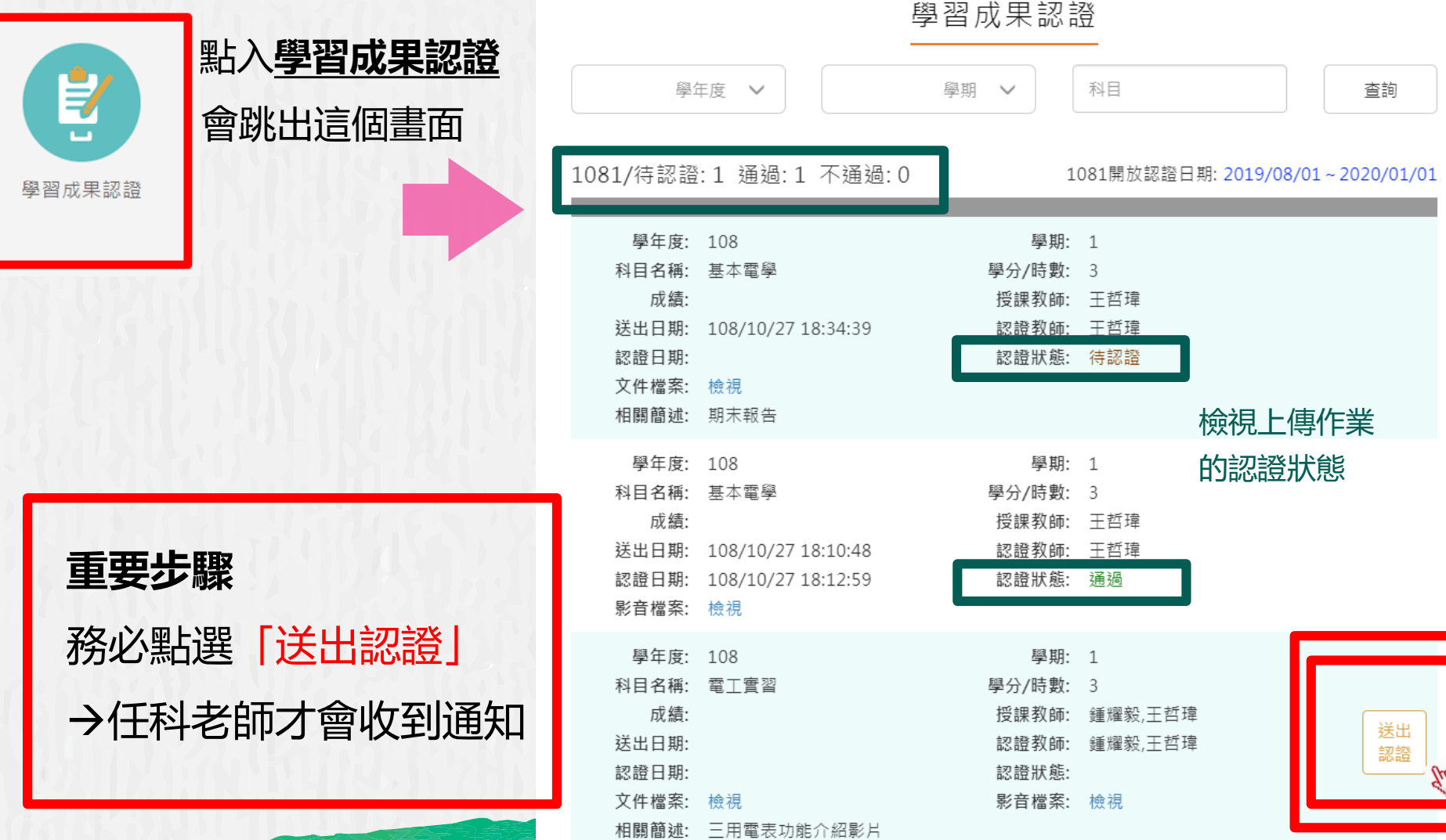

## **學年結束後須勾選已認證之學習成果至中央資料庫**

勾選 學習成果 按時上傳學 習成果 學習成果 認證 每學期可上傳並認證(最多20件) 學習成果 (高一上最多20件,高一下最多20件) 每學年至多會累積20\*2=40件認證成果 學年(高一)結束後, 須從通過認證 作品中勾選6件至中央資料庫封存~ (勾選時程請務必注意學校公告)

 $\mathsf{E}_\star$ 

上傳學習成果

 $(0)$ 

課程諮詢紀錄

 $(0)$ 

修課紀錄

每學年勾選至多6件(0/6)

₹

學習成果認諮

 $\mathsf{P}_\mathsf{v}$ 

勾選學習成果

杳詢學習成果提

交中央資料庫紀

錄

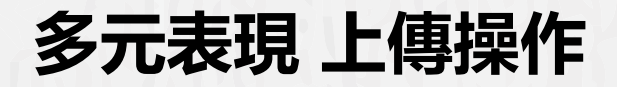

### **各種校內及校外活動證明紀錄**

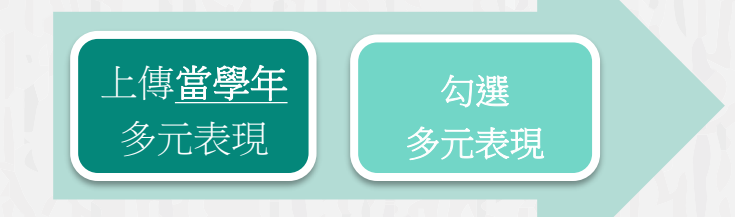

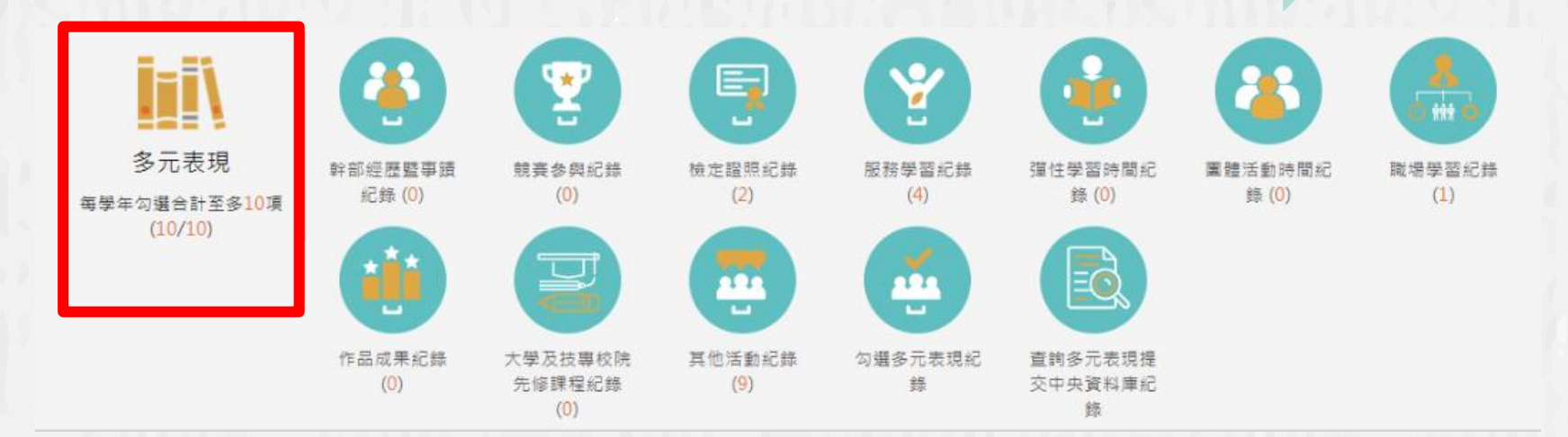

**(當學年的多元表現當學年上傳)**

**「多元表現」 包含的內容** (校內外活動、證明文件皆可) **幹部經歷紀錄、競賽紀錄、檢定證照、志工服務、 彈性學習紀錄、團體活動紀錄、職場學習、成果作 品、先修課程、其他活動等 。只要有上述相關資料都可以編輯好上傳~**

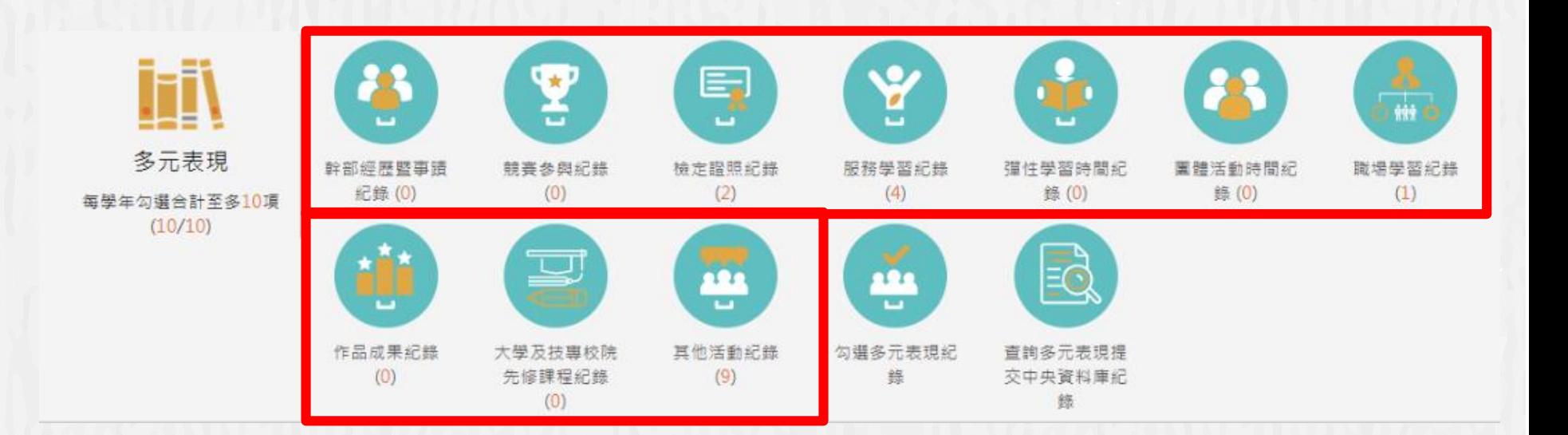

# 本簡報以幹部經歷暨事蹟紀錄、檢定證照紀錄以及 志工服務 三個介面為範例說明,其餘項目皆可以此類推~

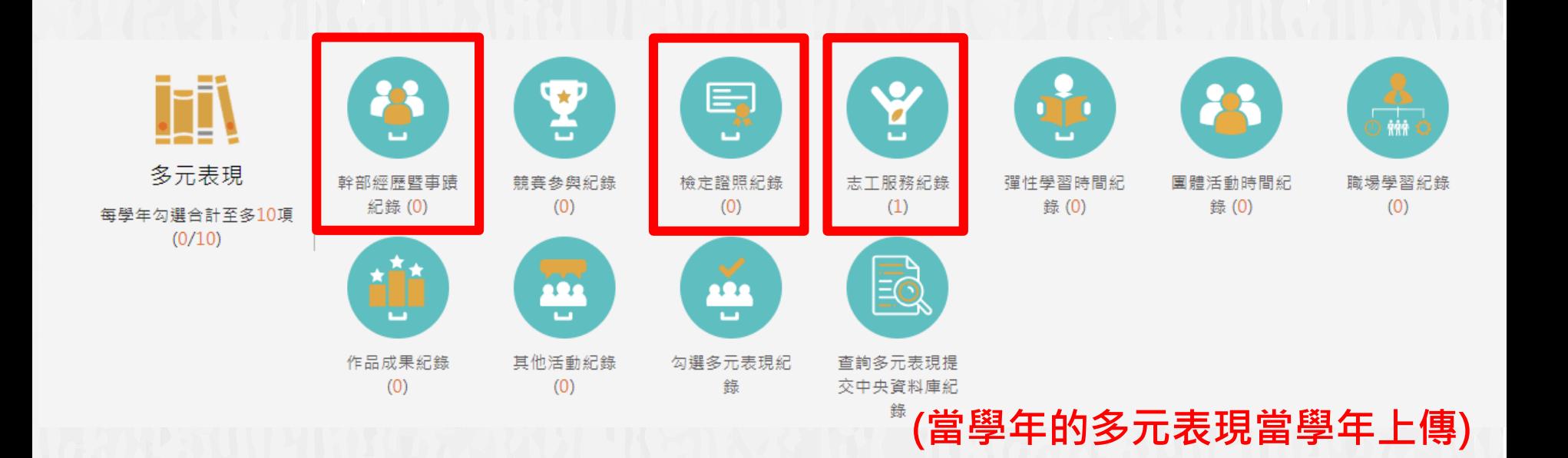

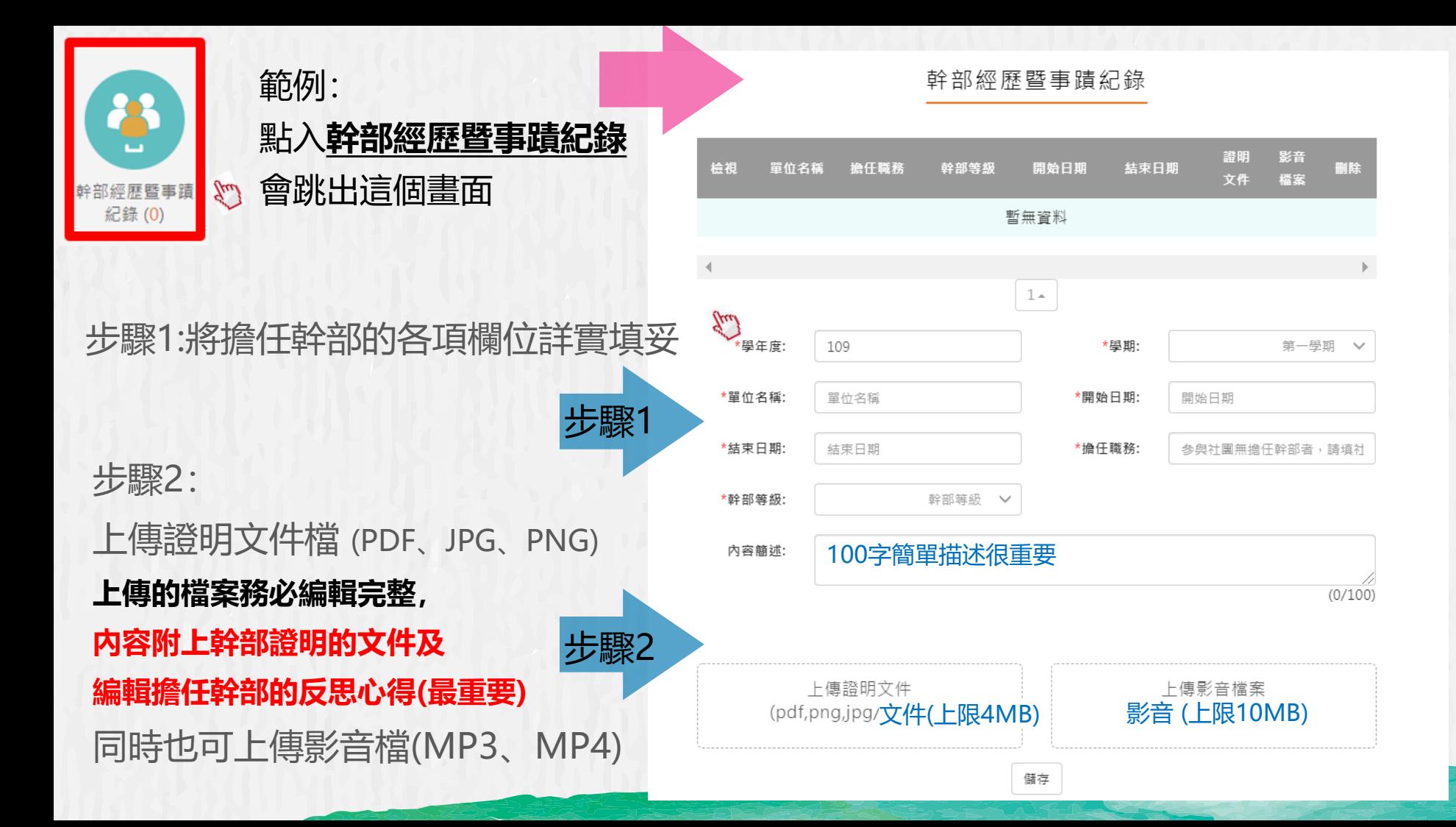

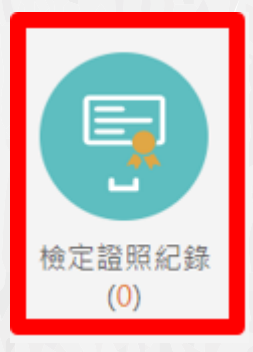

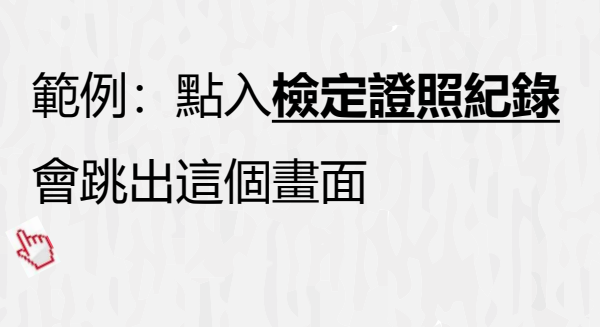

步驟1

步驟2

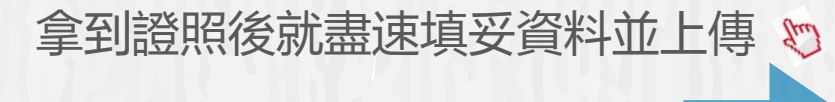

上傳證明文件檔(PDF、JPG、PNG) **上傳的檔案務必編輯完整, 內容附上檢定證明文件及**

**取得證照的學習心得(最重要)**

同時也可上傳影音檔(MP3、MP4)

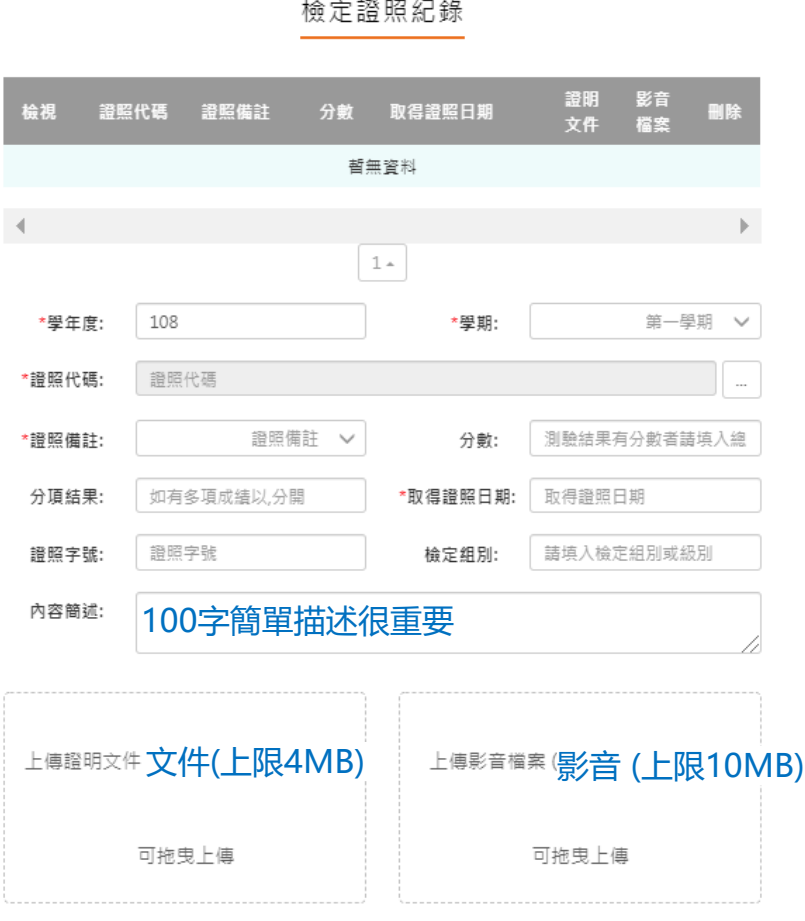

儲存

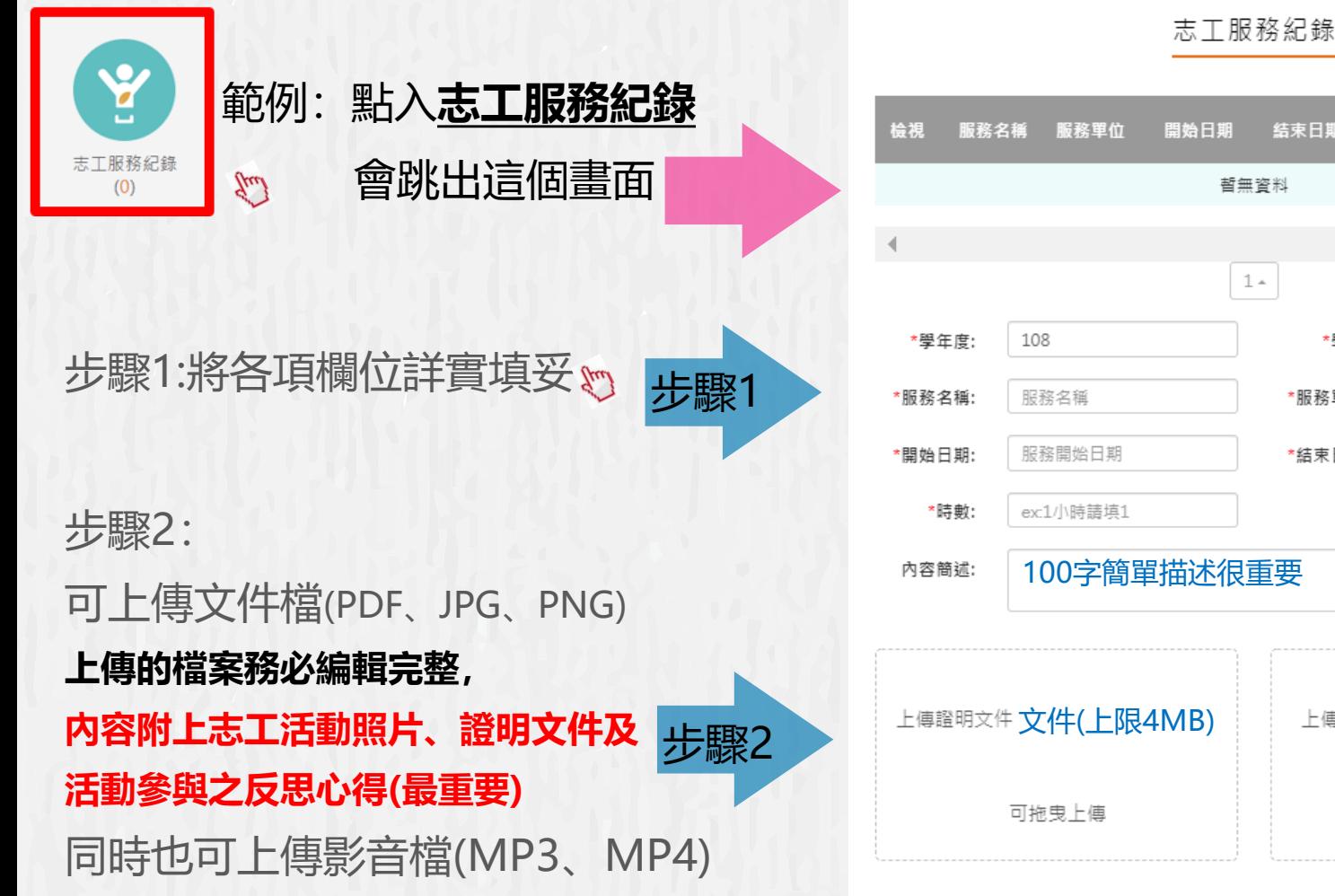

影音 證明 時數 開始日期 结束日期 副除 文件 檔案 哲無資料  $1 -$ 第一學期 \*學期:  $\checkmark$ \*服務單位: 服務單位 \*結束日期: 服務結束日期 100字簡單描述很重要 上傳證明文件 文件(上限4MB) 上傳影音檔案影音 (上限10MB) 可拖曳上傳

## **每一學年結束後須勾選10件多元表現至中央資料庫**

#### 每學年不限制上傳數量, 學年(高一)結束後,須從上傳的資料中 上傳當學年 (學年末)勾選 勾選至多10件至中央資料庫封存~ 多元表現 多元表現 (勾選時程請務必注意學校公告) Y Ę Ý **AC** 多元表現 檢定證照紀錄 幹部經歷暨事語 韓書参與紀錄 服務學習紀錄 猫件受習時間紀 国體活動時間紀 職場學習紀錄 纪錄(0) **錘(0)**  $(0)$  $(2)$ 錄(0)  $(1)$ 每學年勾選合計至多10項  $(10/10)$ res 은 **學年結束後(依照教務處公告日期)** 作品成果纪錄 大學及技專校院 其他活動紀錄 勾選多元表現紀 勾選10件至中央資料庫封存。 先修課程紀錄  $(9)$ 蒜  $(0)$

 $(0)$ 

### **學習歷程檔案系統的運作期程**

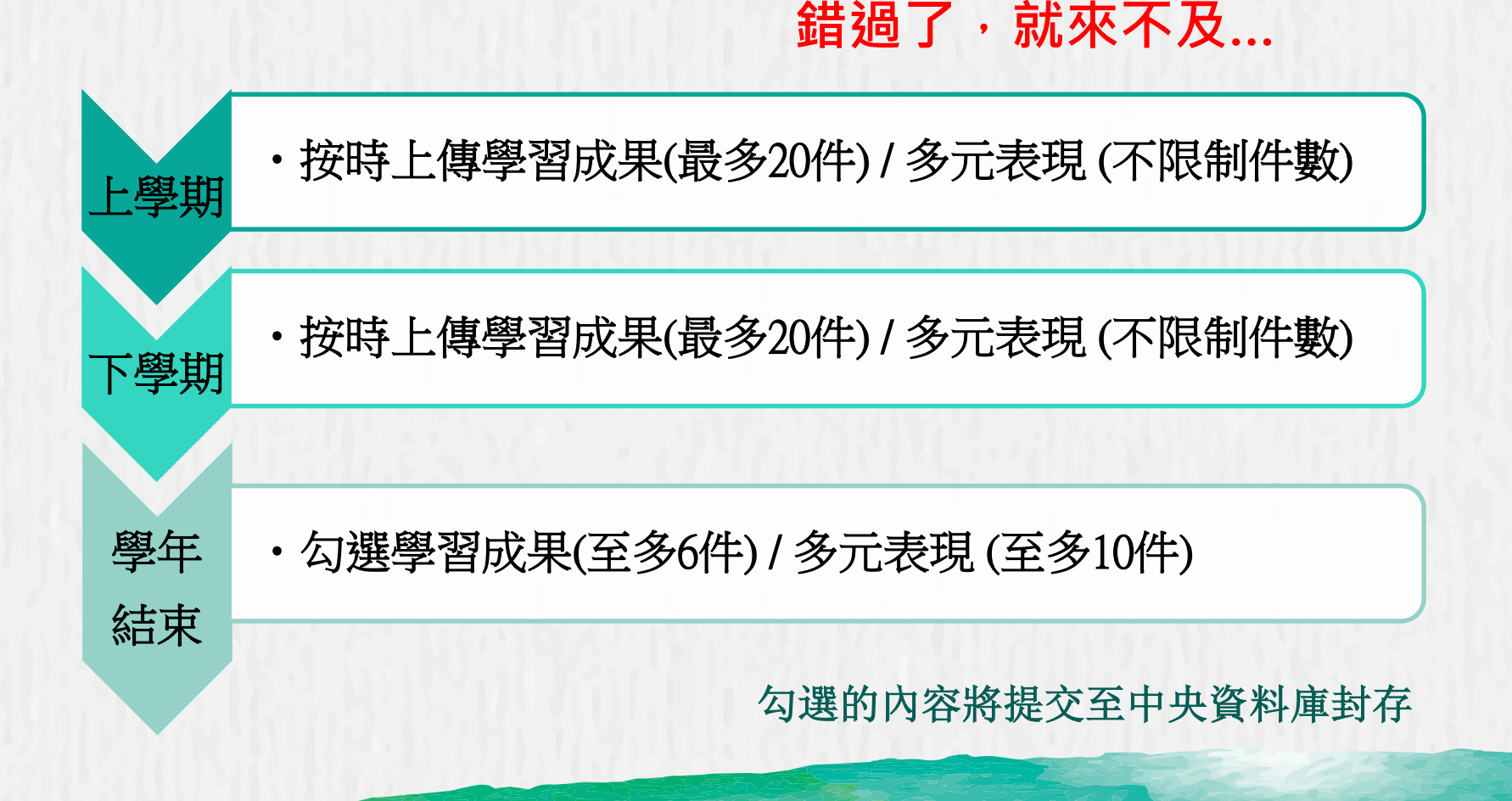

## 學生學習歷程檔案的檔案格式、大小

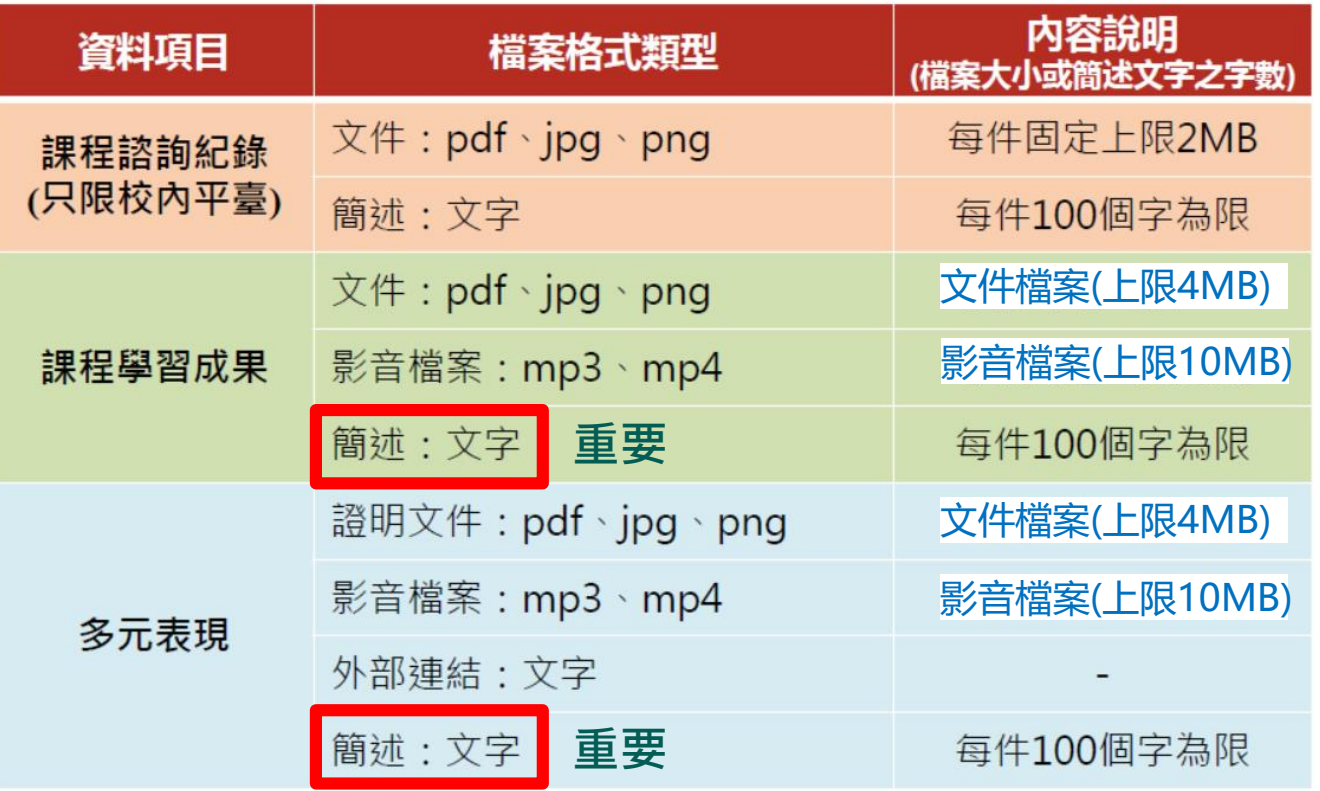

# **學習歷程檔案的四大資料**

**B**

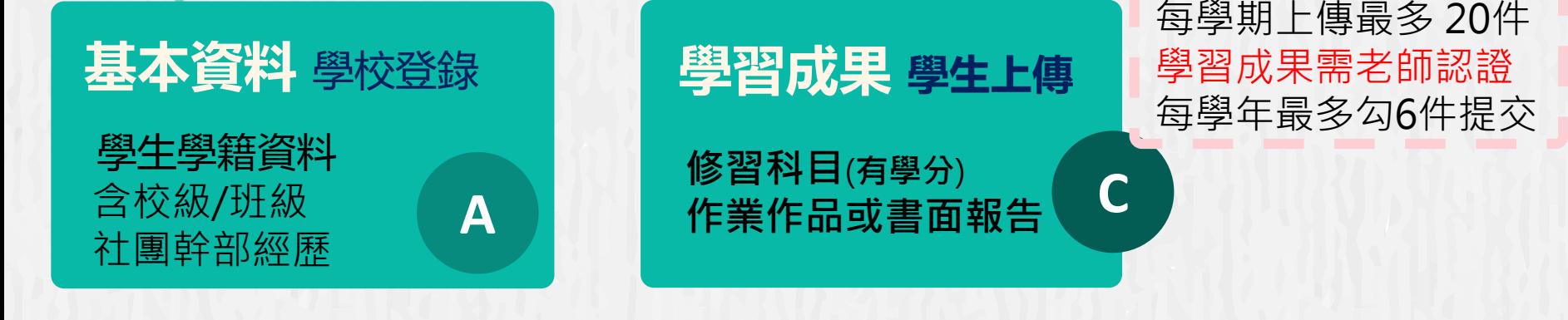

**每學期修課狀況** 含科目/學分數/成績 **修課紀錄** 學校登錄

**D 多元表現 學生上傳** 幹部經歷、競賽參與、 檢定證照、志工服務、 自主學習、職場學習、 作品成果、其他活動。 上傳不限件數 多元表現不需老師認證 每學年最多勾選10件提交

# **學習歷程檔案的兩大精神**

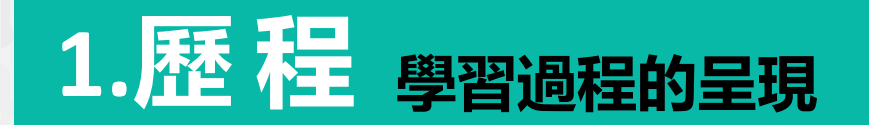

**2**

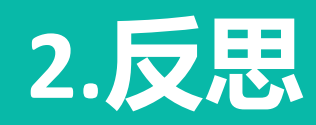

**知識態度技能的學習心得 得到哪些能力?未來如何發揮 遇到那些挫折?當時如何克服**

**1**

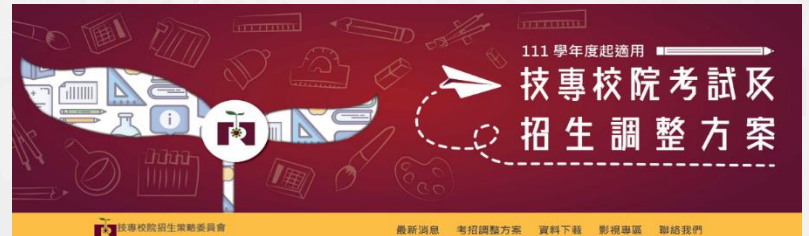

最新消息 考招調整方案 資料下載 影視專區 聯絡我們

# **相關網站-招生選材內涵**

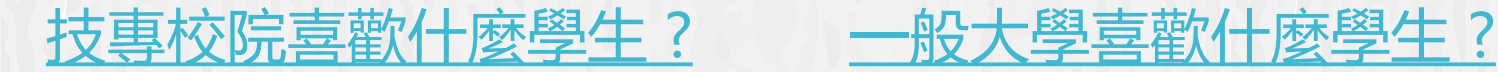

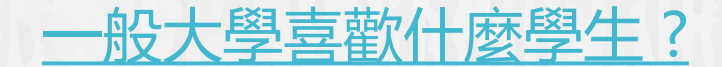

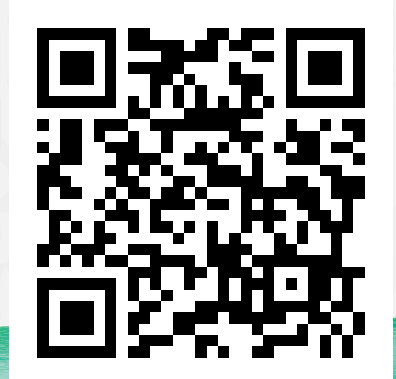

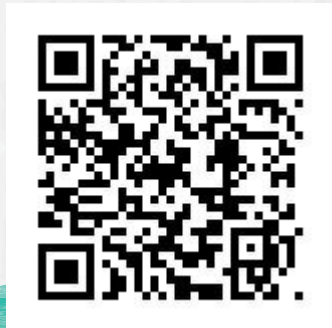

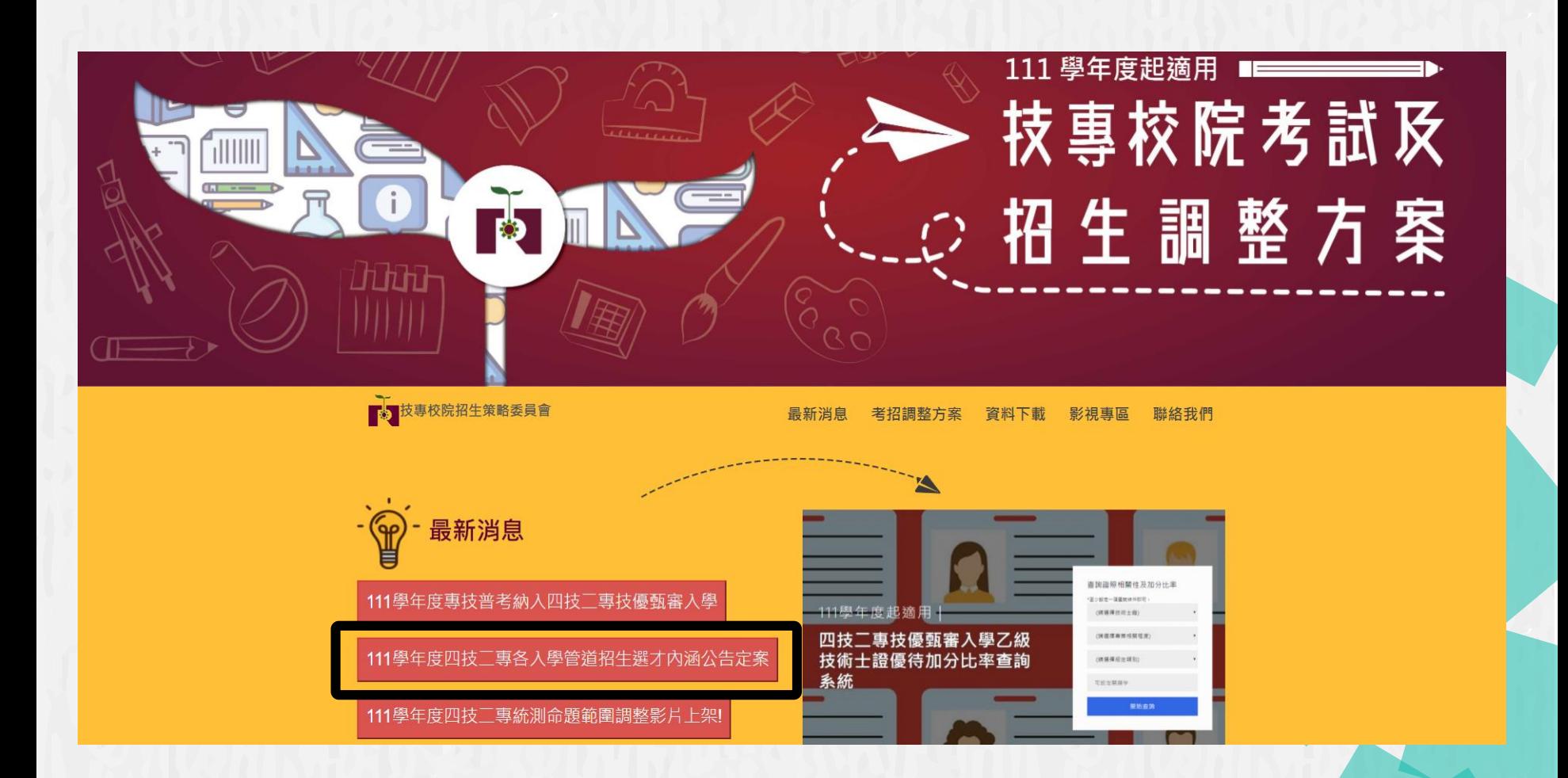

#### 111學年度四技二專甄選入學招生選才內涵 园立臺灣科技大學 / 電機工程系

固接目間部

10607 商业市大安高基隆新四段43號

#### 03電機器電子群電機器

#### 修課紀錄

上本来多考高级中等是投部定及投灯必修之等需及宣告科目需一般科目。以及投灯调修现程等修理纪经进行综合辞量。 2.本来多考部定及投紅一般科目之審査重點為自然科學領域、對學領域 3. 本高參考研校校訂選修習得產業再構、多元要需成質組織整備力

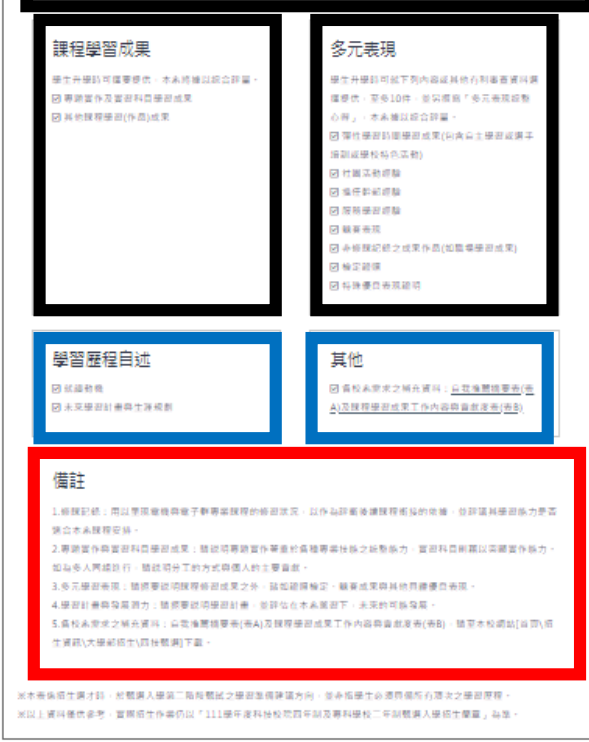

▲ 下载本来整備入學招生選才内涵 © 更新日期: 2020/04/27

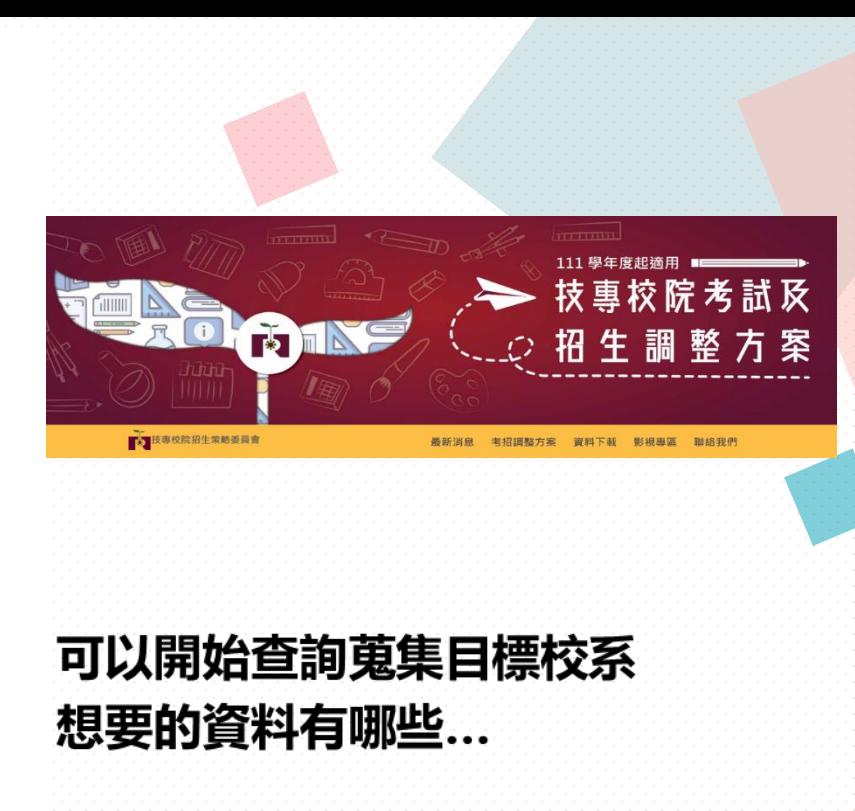

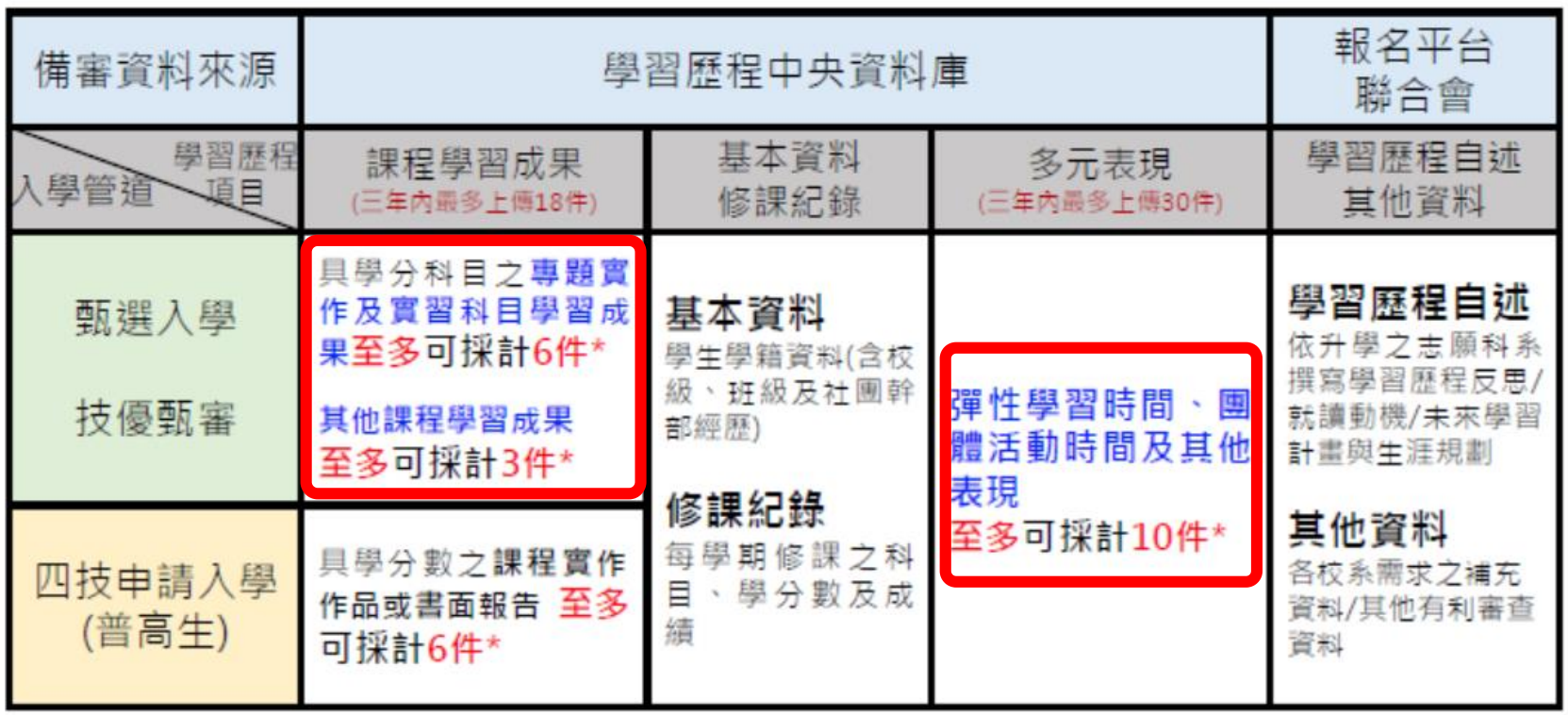

資料來源:技專校院招生策略委員會

# 多<sup>視學生3年來的學習成果,</sup>

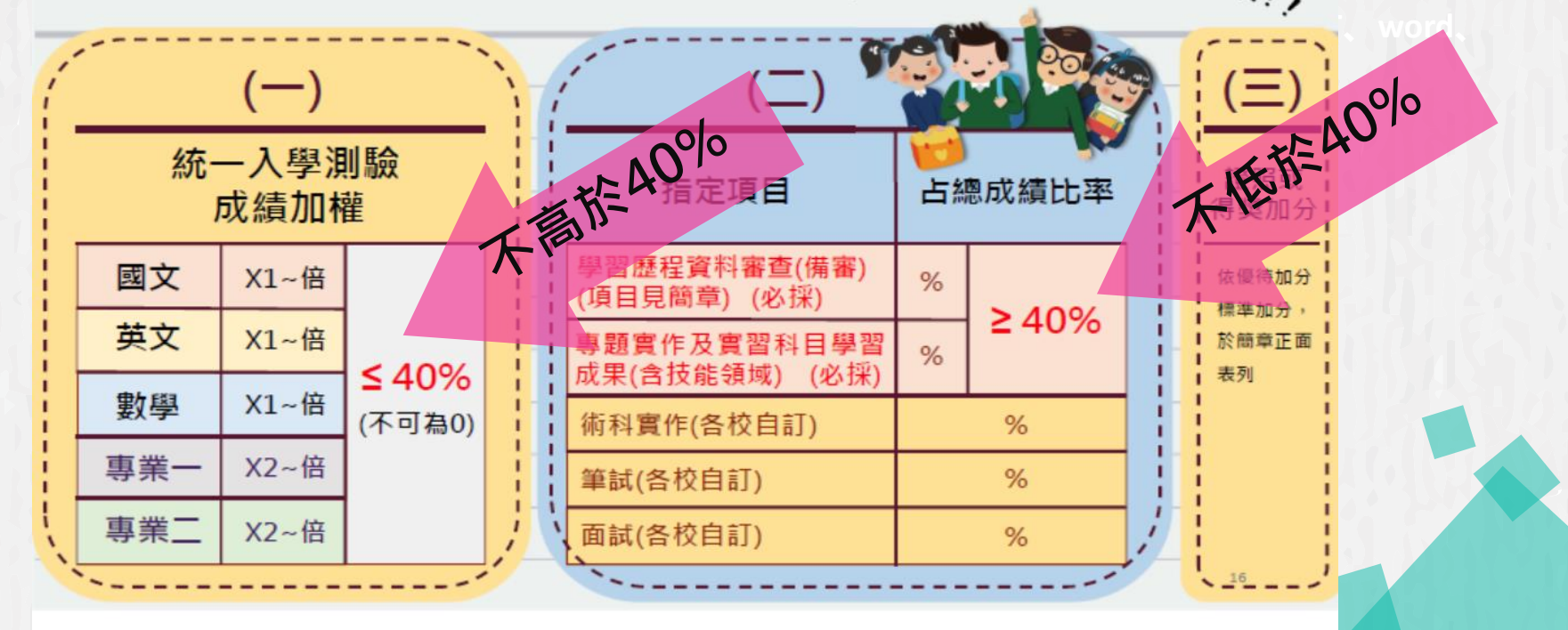

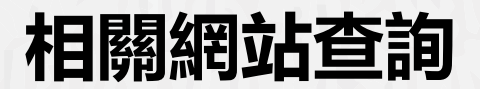

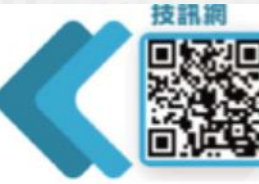

https://techexpo.moe.edu.tw/search/

最完整、最多元、最簡單、人氧<mark>第一!</mark><br>史上最強入學管道招生資訊查詢系統

#### 技專考招專屬網頁

https://www.techadmi.edu.tw/111new/ 考招變革不用怕,輕鬆瞭解技專校院 111學年度考試及招生制度的調整新訊息

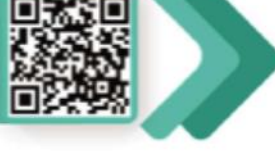

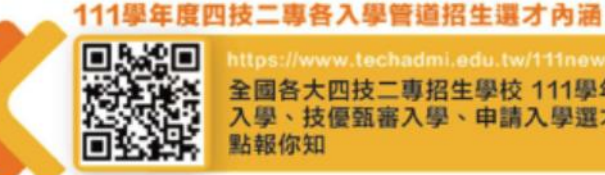

全國各大四技二專招生學校 111學年度甄選 入學、技優甄審入學、申請入學選才評量重 點報你知

#### 技專校院招生委員會聯合會

四技 二專日間部各聯合招生管道總舵手 簡章下載、招生校系名額查詢、報名、查詢 成績及錄取公告,所有管道通通都在這裡

#### 技專校院入學測驗中心

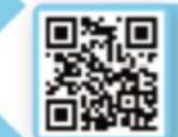

统一入學測驗考試報名 、考科範圍查詢、 歷届考古题及解答下載

## **亮點飛翔-學習歷程檔案比賽 得獎作品欣賞 含學習成果組、多元表現組**

得獎作品觀摩: <https://reurl.cc/QdGm3Z>

感謝參賽同學授權展示得獎作品,供師生一起欣賞學習!

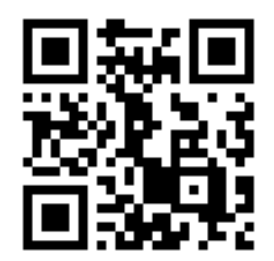